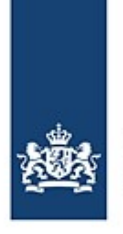

# Invoeren en aanmelden van een reis met BICS

Hoe u uw reizen moet invoeren en aanmelden

Deze instructiekaart legt in stappen uit hoe u uw reis- en ladinggegevens kan melden aan de vaarwegbeheerder met behulp van BICS.

# **Inhoud**

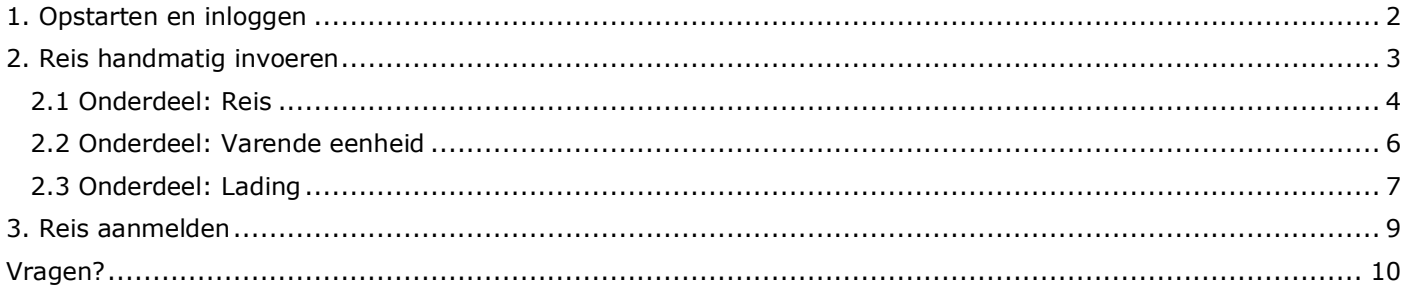

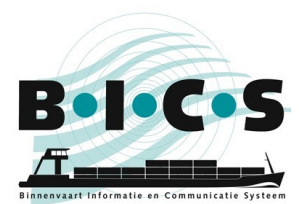

# <span id="page-1-0"></span>**1. Opstarten en inloggen**

Dubbelklik op de BICS2-**snelkoppeling** op het bureaublad, óf open BICS handmatig door in de adresbalk van uw **browser** de URL naar de applicatie in te voeren:

- Voor de PC waarop BICS is geïnstalleerd: http://localhost:<poortnummer>**.** Het poortnummer hebt u tijdens de installatie opgeschreven. Bijvoorbeeld: http://localhost:80.
- Voor een andere PC of een tablet: http://<naam PC>:<poortnummer>**.** Het poortnummer hebt u tijdens de installatie opgeschreven. Bijvoorbeeld: http://DEMO:80 (hier is "DEMO" een voorbeeld van de naam van de PC waarop BICS is geïnstalleerd). De netwerknaam van de computer vindt u in Windows meestal onder Deze computer -> eigenschappen.

Hierna verschijnt het inlogscherm van BICS:

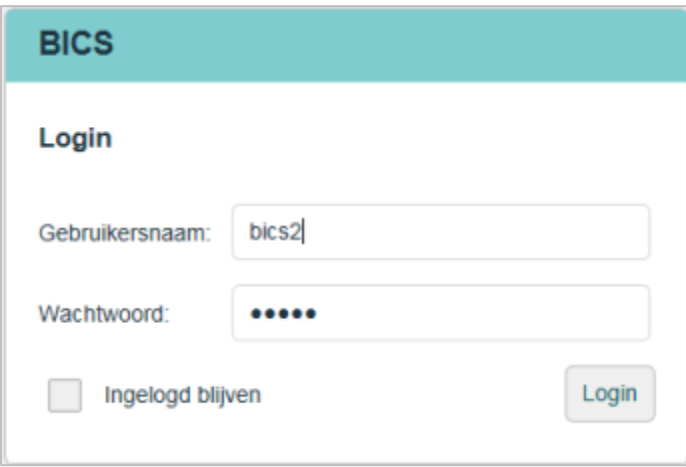

Log in met uw persoonlijke gebruikersnaam en wachtwoord of met het standaard account (gebruikersnaam 'bics2', wachtwoord 'bics2'), en geef aan of u ingelogd wilt blijven.

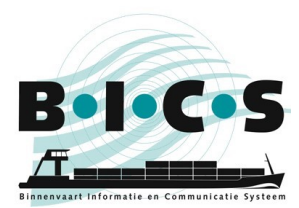

# <span id="page-2-0"></span>**2. Reis handmatig invoeren**

Voer de volgende stappen uit om handmatig een nieuwe reis in te voeren. Klik in het hoofdscherm op de knop **Nieuwe reis** om het gelijknamige scherm te openen:

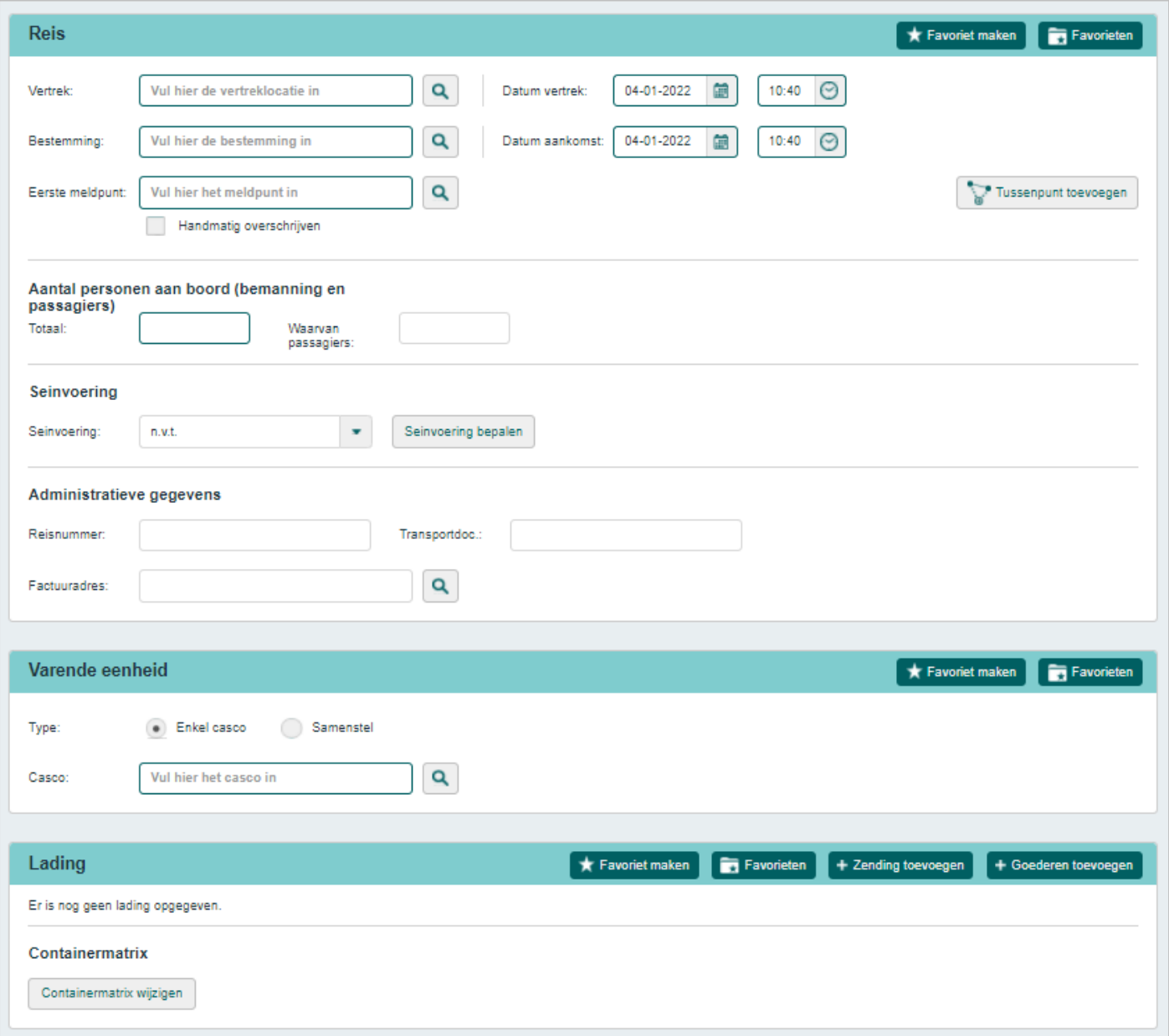

Dit scherm bestaat uit drie onderdelen, die elk apart worden beschreven in de volgende paragrafen:

- 2.1 Onderdeel: Reis
- 2.2 Onderdeel: Varende eenheid
- 2.3 Onderdeel: Lading

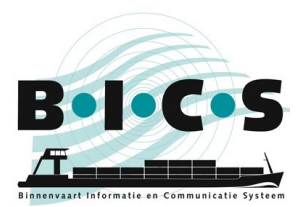

# <span id="page-3-0"></span>**2.1 Onderdeel: Reis**

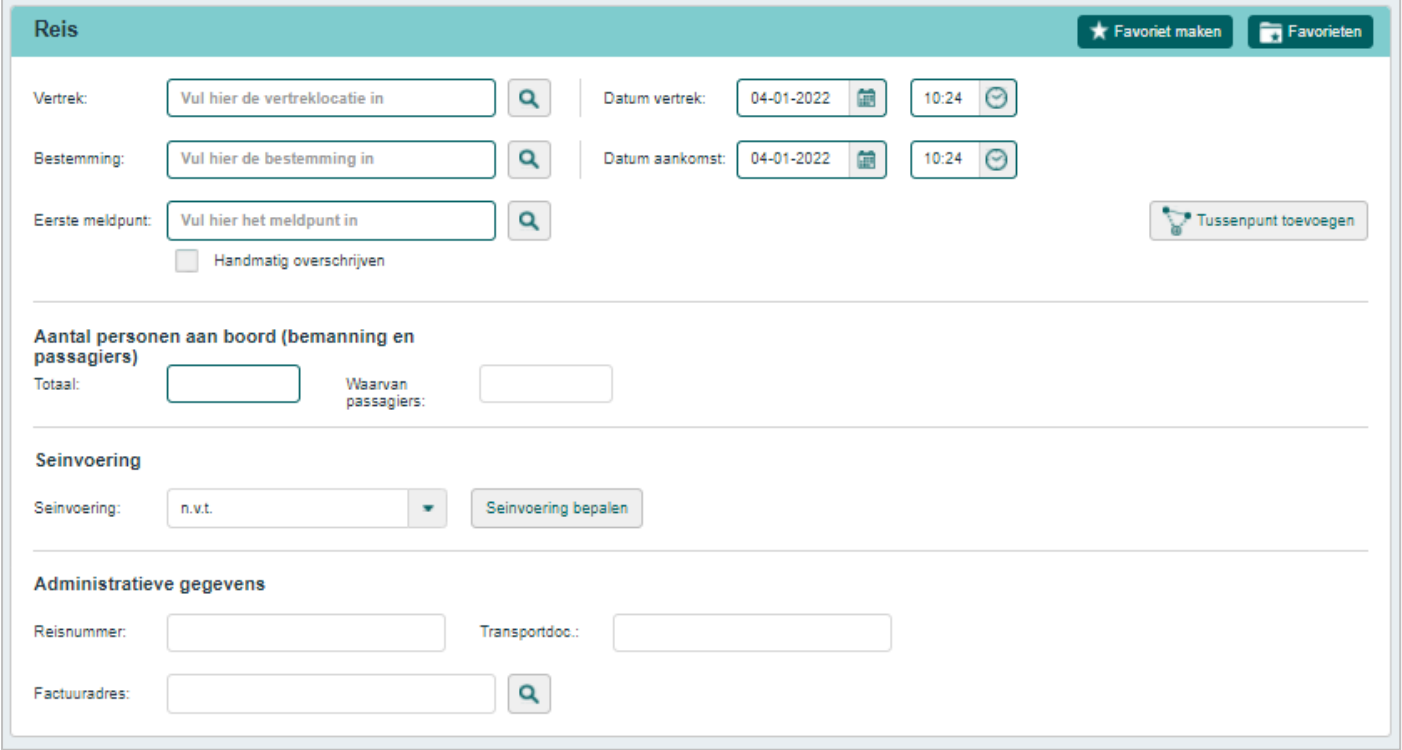

Voer de volgende stappen uit om reisgegevens in te voeren. Vul in het onderdeel "Reis" de volgende velden in:

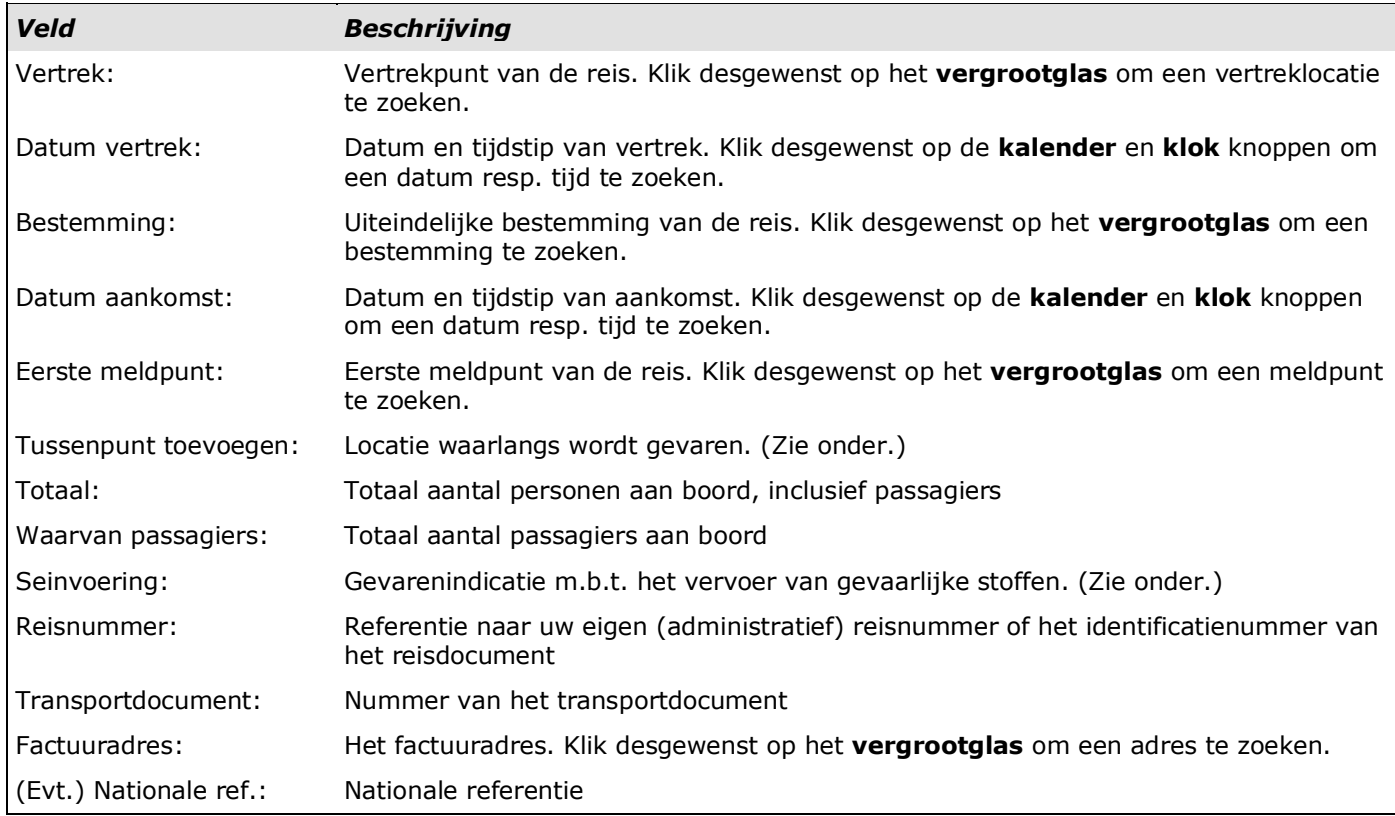

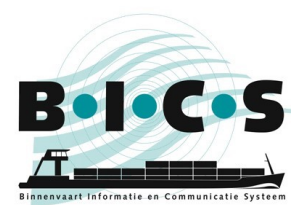

## Tussenpunt toevoegen

Klik op de knop **Tussenpunt toevoegen** als u via een bepaalde locatie wilt varen. Het menu "Reis tussenpunt (passagepunt)" wordt geopend. Vul de gegevens in, op dezelfde wijze als voor het veld "Bestemming". U kunt meerdere bestemmingen als tussenpunt toevoegen door nogmaals op de knop **Tussenpunt toevoegen** te klikken. Klik op de pijltjes **Omhoog** of **Omlaag** om een tussenbestemming eerder of later in de route te plaatsen.

## Seinvoering bepalen

Klik op de knop **Seinvoering bepalen** als u de seinvoering automatisch wilt vaststellen op basis van de lading (deze moet dan wel zijn ingevoerd). Het volgende scherm verschijnt:

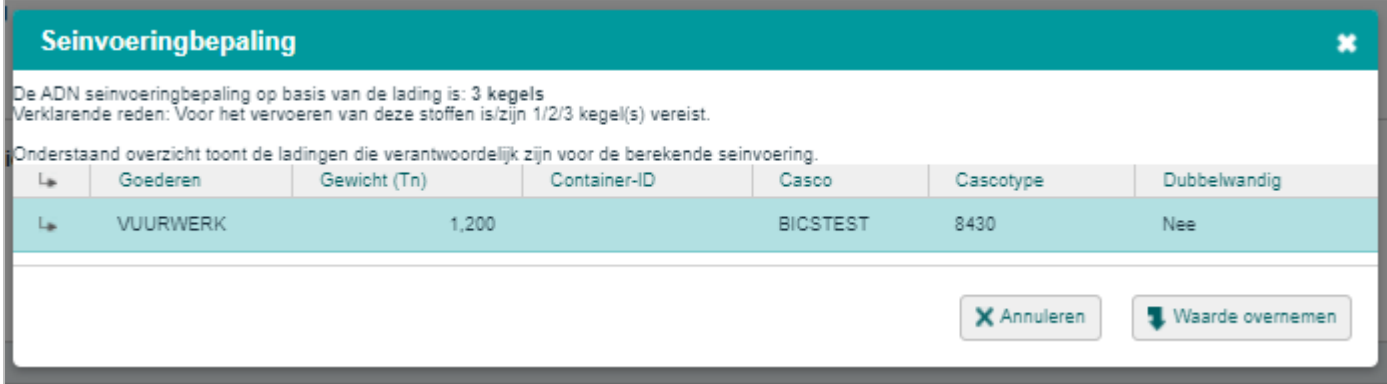

Indien u gevaarlijke stoffen heeft toegevoegd aan de lading, wordt een overzicht getoond van de stoffen die verantwoordelijk zijn voor de berekende seinvoering. Als de uitkomst bijvoorbeeld twee kegels is, dan worden enkel die stoffen getoond die aan deze uitkomst hebben bijgedragen (en dus niet de stoffen die tot één kegel geleid zouden hebben).

Klik op een van de stoffen voor meer informatie over deze gevaarlijke stof.

Klik op **Waarde overnemen** als u de voorgestelde waarde wilt overnemen in het veld **Seinvoering**, of klik op **Annuleren** als u dat niet wilt.

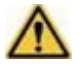

**Let op:** De verantwoordelijkheid voor de juiste seinvoering ligt bij de schipper.

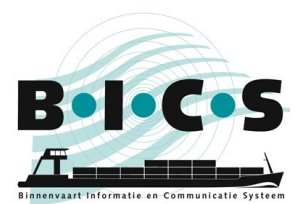

# <span id="page-5-0"></span>**2.2 Onderdeel: Varende eenheid**

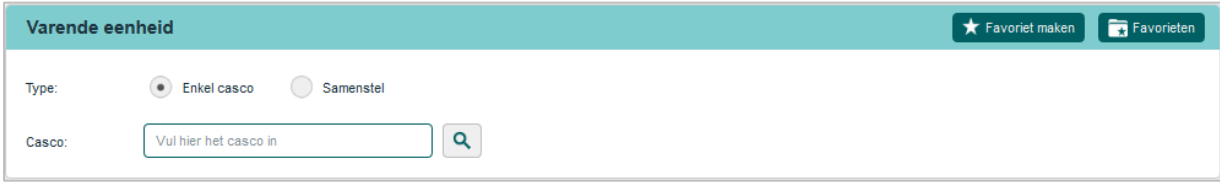

In het onderdeel "Varende eenheid" van het scherm "Nieuwe reis" geeft u de vaartuiggegevens van de reis op, zoals het type casco. Voer de volgende stappen uit om gegevens van de varende eenheid in te voeren:

Selecteer of het type casco een **Enkel casco**, of een **Samenstel** betreft.

### Selectie: Enkel casco

Als het een enkel casco betreft, vult u in het veld **Casco** het betreffende casco in (of zoekt u hierop met behulp van het **vergrootglas**).

De operationele afmetingen zijn overschrijfbaar met de actuele afmetingen (bijvoorbeeld wanneer het een ponton met uitstekende lading of kraan betreft). Voer de actuele waarden van de operationele afmetingen in.

#### Selectie: Samenstel

Als het een samenstel betreft, voegt u in het veld **Casco** een of meer casco's toe door deze stuk voor stuk te selecteren (evt. door deze te zoeken met behulp van het vergrootglas) en toe te voegen met de knop **Aan samenstel toevoegen**. Geef vervolgens nog de **Actuele diepgang** en het **Samensteltype** op.

#### Opslaan

Als u géén lading wenst op te geven, klikt u nu op de knop **Reis opslaan** om de gegevens van de nieuwe reis op te slaan. In het andere geval vult u de ladinggegevens in, zoals beschreven in paragraaf 2.3.

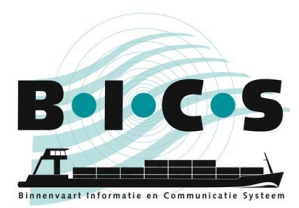

## <span id="page-6-0"></span>**2.3 Onderdeel: Lading**

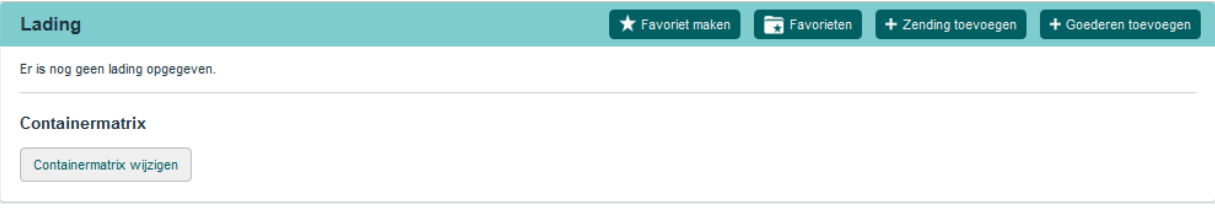

In het onderdeel "Lading" van het scherm "Nieuwe reis" geeft u de te vervoeren lading op die vervolgens aan het eerder opgegeven casco wordt toegevoegd.

U kunt hier de volgende zaken opgeven:

- "Zending": groep van goederen met dezelfde laad- en losplaats. Het is niet verplicht een zending op te geven; u kunt er ook voor kiezen direct via de knop **Goederen toevoegen** de lading aan boord in te voeren.
- "Goederen": lading met een specifieke laad- en losplaats. Deze kunnen per container, tanker of als bulk worden vervoerd. Elk van deze transportvormen stelt weer andere eisen aan de in te voeren gegevens.

Voer de volgende stappen uit om ladinggegevens in te voeren:

## Keuze: Zending

Als u een zending wilt opgeven, klikt u op de knop **Zending toevoegen**. Het volgende scherm wordt geopend met daarin de door u opgegeven vertrek- een aankomstlocatie van uw reis:

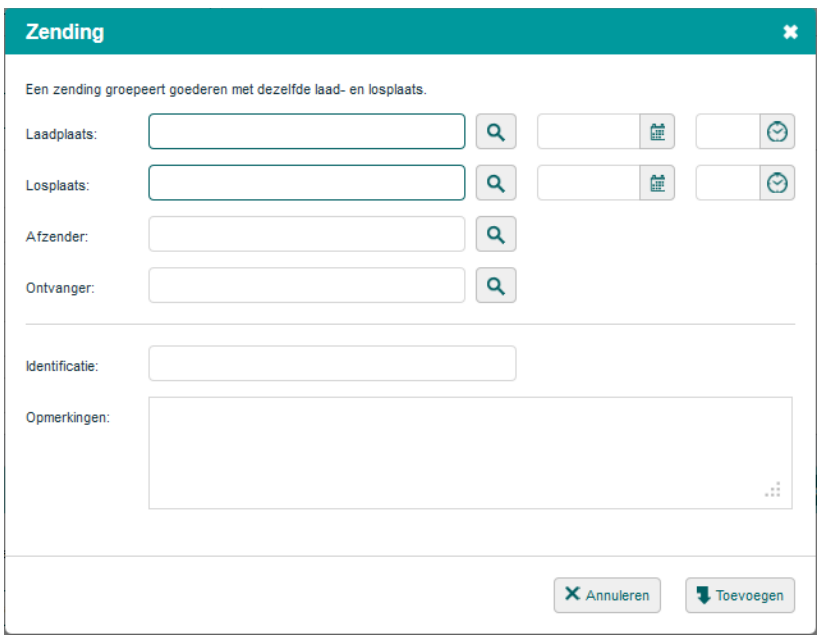

Geef in de betreffende velden de aankomstdatum en -tijd op van de laad- en losplaats. Klik op **Toevoegen** om de zending aan de lading toe te voegen.

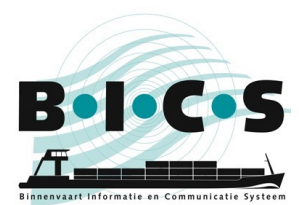

## Keuze: Goederen

Als u goederen wilt opgeven, klikt u **per goederensoort** op **Goederen toevoegen**. Het volgende scherm verschijnt:

In dit scherm geeft u de specifieke waarden op die horen bij de betreffende transportvorm. In dit voorbeeld betreft het Containertransport, waarbij dan ook de aanvullende Containerinfo-velden beschikbaar zijn en ingevuld moeten worden.

Klik op de knop **Toevoegen** om de goederen aan de lading toe te voegen en herhaal deze stappen totdat de reis van al uw goederen voorzien is.

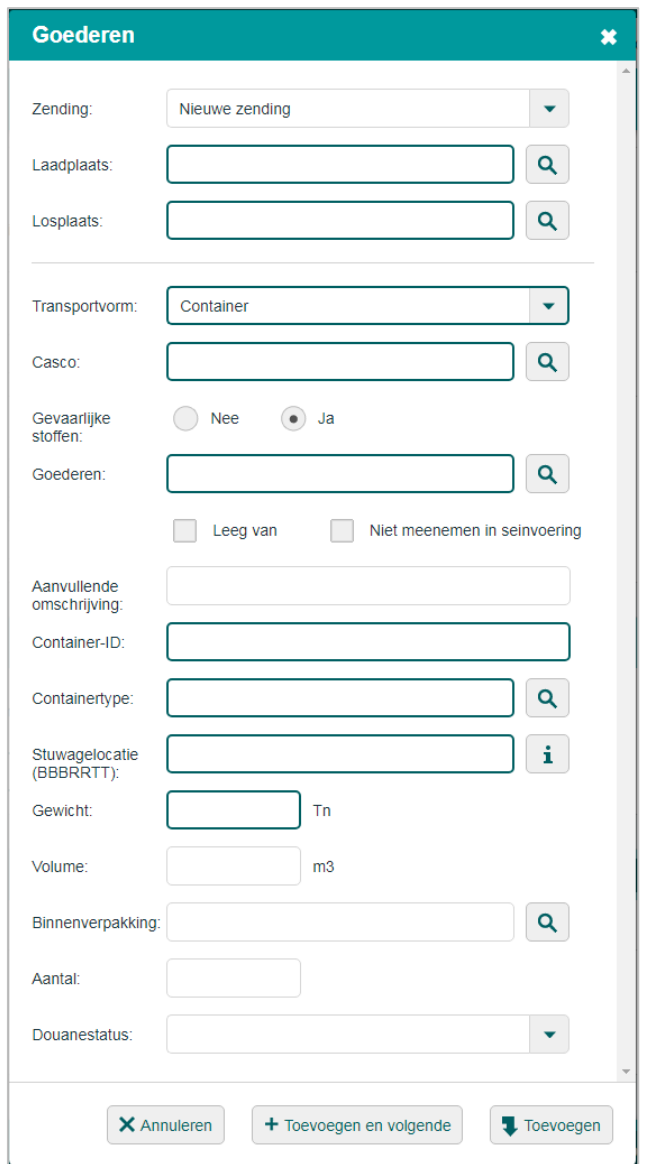

#### **Containermatrix**

Klik op de knop **Containermatrix wijzigen** als u de containermatrix wilt wijzigen.

## Reis opslaan

Klik op de knop **Reis opslaan & aanmelden** om de reis in één actie op te slaan én aanmelden. Klik op de knop **Reis opslaan** om de gegevens van de nieuwe reis op te slaan zonder de reis direct aan te melden. U kunt de reis aanmelden zoals in hoofdstuk 3 beschreven.

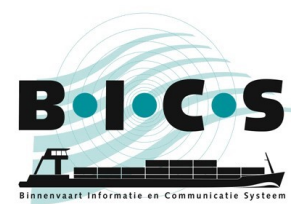

## <span id="page-8-0"></span>**3. Reis aanmelden**

In deze paragraaf leest u hoe u in BICS een aangemaakte reis aanmeldt bij de bevoegde autoriteit.

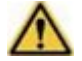

**Let op:** Verstuur aanmeldberichten **NIET LATER DAN 15 MINUTEN VOOR VERTREK**. De berichtafhandeling kan namelijk enige tijd in beslag nemen.

Voer de volgende stappen uit om een reis aan te melden: Open het scherm **Actieve en geplande reizen**. Ga naar de reis die u wilt aanmelden door deze uit te klappen met de *+* knop. Het onderstaande scherm bevat een voorbeeld van een uitgeklapte reis:

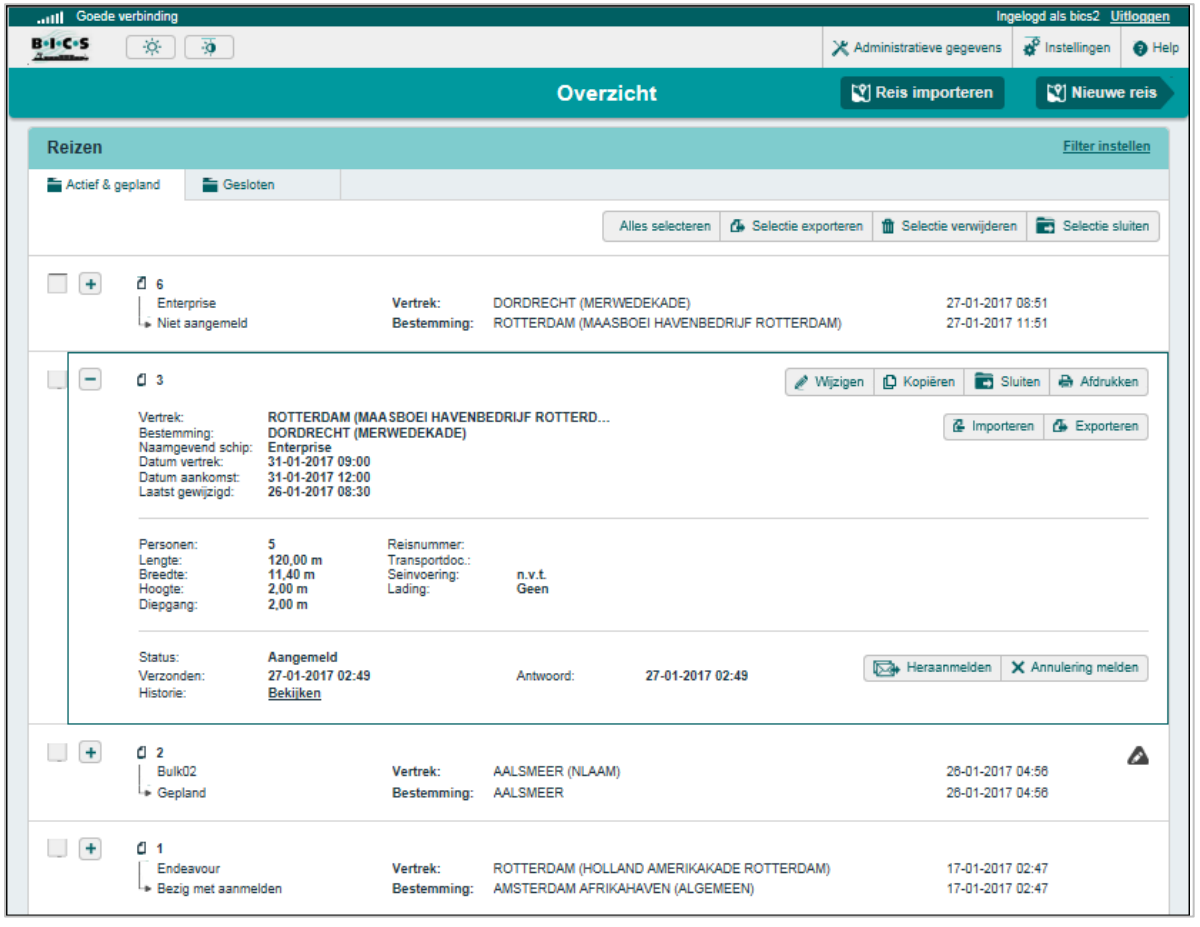

Klik op de knop **Aanmelden** om de betreffende reis aan te melden. Geef desgewenst de gegevens van aanvullende ontvangers (cc-adressen) van het bericht op via de knop **Nieuw adres toevoegen**. De personen/instanties in deze lijst krijgen na verzending een kopie van het bericht toegestuurd.

Klik vervolgens op de knop **Bevestigen** om het bericht te versturen. De status van de reis is nu gewijzigd in "Bezig met aanmelden". Zodra het bericht is afgeleverd bij de autoriteit wordt de datum/tijd ingevuld bij het veld "Verzonden". Zodra er een bevestiging ontvangen is van de autoriteit wordt de status gewijzigd in "Aangemeld" en is de aanmelding afgerond.

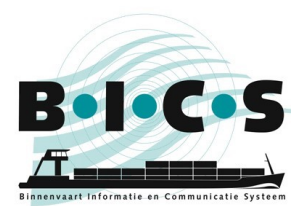

# Reis pauzeren/hervatten/beëindigen

Zodra een reis is aangemeld (status is "Aangemeld"), kan een reis ook gepauzeerd (**Reis pauzeren**), beëindigd (**Reis beëindigen**), opnieuw aangemeld (**Heraanmelden**), of geannuleerd (**Annulering melden**) worden. Zodra een reis gepauzeerd is kan deze ook weer hervat (**Reis hervatten**) worden. Het gebruik van deze opties wordt uitgelegd in de onderstaande tabel:

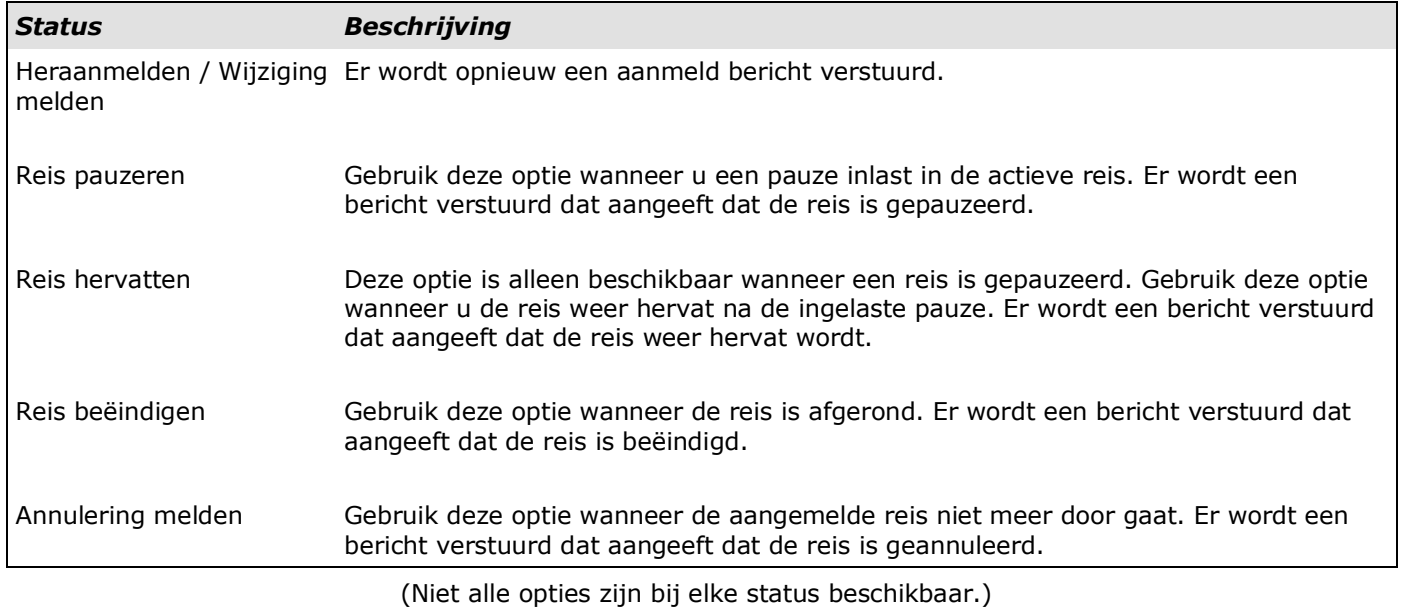

## **Vragen?**

<span id="page-9-0"></span>Kijk ook eens op de **BICS-website** voor aanvullende informatie en handleidingen, of neem contact op met de [BICS-helpdesk](https://www.bics.nl/?q=nl/node/100000015) voor vragen of opmerkingen.